# Verbetering in CSCvf19937 hoe u het tijdelijke gebruik van TMS kunt toepassen  $\ddot{\phantom{0}}$

#### Inhoud

Inleiding Voorwaarden Probleem **Oplossing** Deelnemerssjabloon maken Deelnemerssjabloon toepassen

## Inleiding

Dit document beschrijft hoe u participerende sjablonen binnen TelePresence Management Suite (TMS) kunt configureren om externe deelnemers aan te sluiten die Dual Tone Multi-Frequency (DTMF) nodig hebben om zich aan te sluiten.

## Voorwaarden

Cisco raadt kennis van de volgende onderwerpen aan:

- TMS web admin pagina management.
- Cisco Meeting Server (CMS).

De informatie in dit document is gebaseerd op de apparaten in een specifieke laboratoriumomgeving. Alle apparaten die in dit document worden beschreven, hadden een opgeschoonde (standaard)configuratie. Als uw netwerk levend is, zorg er dan voor dat u de mogelijke impact van om het even welke opdracht begrijpt.

## Probleem

Voer de string in van DTMF cijfers die verzonden moeten worden nadat een oproep, indien nodig, is aangesloten. Een DTMF-reeks wordt gebruikt om systemen met navigatiemenu's met toetsenbord/tint, zoals een audio-brug, te bellen.

Er zijn andere scenario's waarin DTMF moet worden verstuurd:

- Webex vereist dat DTMF-cijfers uit band naar externe deelnemers worden verzonden.
- TelePresence Server (TS) steunt geen verzoek om Opmerking (RFC) 2833 voor uitgaande ondersteuning zoals per Cisco bug-id [CSCur49008](https://bst.cloudapps.cisco.com/bugsearch/bug/CSCur49008)
- CMS ondersteunt RFC 2833, maar het kan niet via TMS worden gepland zoals in het tabblad Connection Settings op de conferentie, het toont geen instellingen voor de DTMF-tonen die moeten worden ingevoerd.

## **Oplossing**

#### Deelnemerssjabloon maken

Om deze situatie aan te pakken kunnen participerende sjablonen met DTMF-tonen worden gebruikt om externe (niet-TMS beheerde systemen) aan de conferentie te verbinden.

Stap 1. Open pagina TMS-webbeheerder met de https://<FQDN>/tms op een tabblad webbrowser.

Stap 2. Navigeer naar Boeken > Deelnemerssjablonen.

Opmerking: Deelnemerssjablonen zijn alleen beschikbaar bij rechtstreeks boeken in Cisco TMS; ze kunnen niet worden gebruikt met Smart Scheduler, Cisco TMSXE of een andere toepassing die gebruik maakt van Cisco TelePresence Management Suite Extension Application Programing Interface (API).

Stap 3. Selecteer onder sectie Deelnemerssjablonen een nieuwe optie.

Stap 4. Voeg een naam voor de sjabloon toe en selecteer de optie Uitbellen onder het vervolgkeuzemenu Richting.

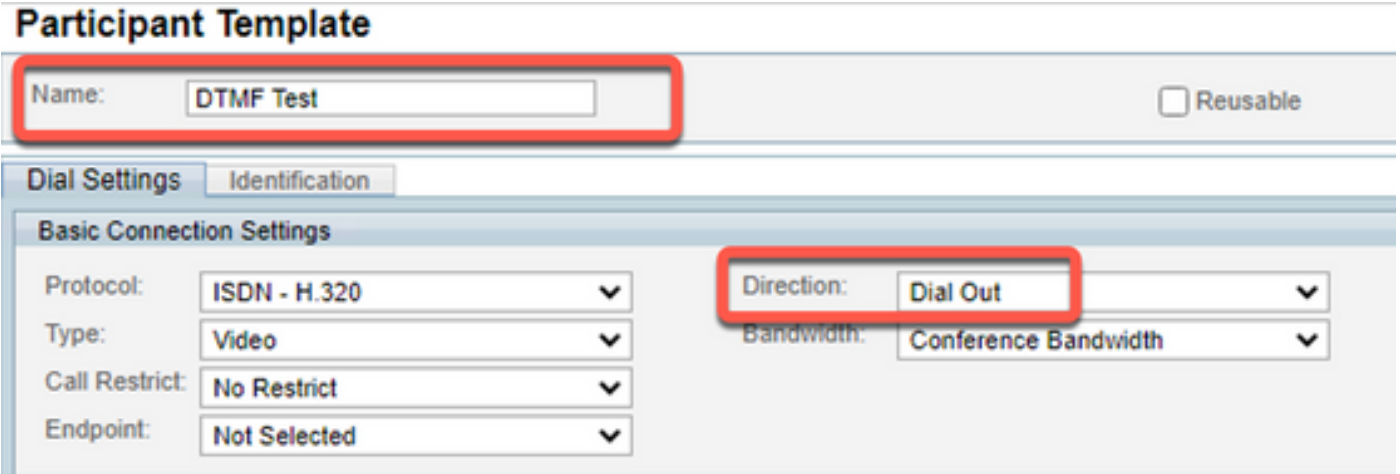

Stap 5. Configureer het aantal alias dat door deze deelnemer moet worden gedraaid onder het veld Number, en de DTMF-tonen die moeten worden verzonden binnen het configuratieveld DTMF-tonen, en selecteer OK om de wijzigingen op te slaan.

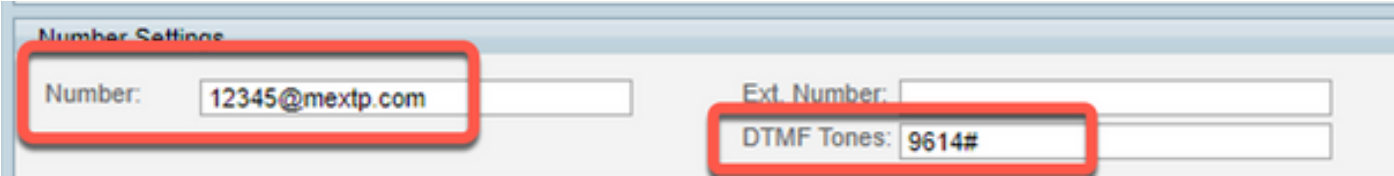

Opmerking: De DTMF-volgorde kan de cijfers 0-9, het teken sterretje/sterretje (\*), het teken hash/pound (#) en het komma teken (,) bevatten.

#### Deelnemerssjabloon toepassen

Om het eerder gemaakte deelnemerssjabloon toe te passen en het op een conferentie toe te passen, volgt u de volgende stappen:

Stap 1. Maak een nieuwe vergadering, navigeer naar Boeken > Nieuwe Conferentie.

Stap 2. Wanneer algemene details over de vergadering samen met de vereiste deelnemers worden toegevoegd, selecteert u de optie Deelnemers toevoegen. In een pop-upvenster met Add Participants sub-menú zijn de opties te zien.

Stap 3. Navigeer naar het tabblad sjablonen. Selecteer het vakje Deelnemerssjabloon en selecteer de >knop om het proces te voltooien en selecteerOK om de wijzigingen op te slaan.

Stap 4. Evaluatie van de vergadering en verificatie van de deelname van de deelnemer aan de vergadering zoals verwacht.